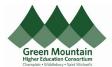

| Expenses -                                                        | <b>To Request a Cash Advance</b><br>Select the menu header: Me<br>Select the icon: Expenses                                                                                       |
|-------------------------------------------------------------------|----------------------------------------------------------------------------------------------------|
| Travel and Ex<br>Expense Reports                                  | On the left side of the Travel and<br>Expenses page, click on the Cash<br>Advances icon (suitcase with circle).<br>The page will switch from Expense<br>Reports to Cash Advances. |
| Cash Advances Owner Je<br>Actions ~ Request Cash Advance          | On the Cash Advances page, click the <b>Request Cash Advance</b> button.                                                                                                    |
| Request Cash Advance                                              | Complete the required fields: Advance<br>Amount and Purpose.                                                                                                    |
| * Advance Amount USD - US Dollar                                  | If the advance is for travel, enter the trip start and end dates.                                                                                                    |
| * Purpose<br>Advance Type Travel ~<br>Trip Start Date dd-mmm-yyyy | If the advance is not for travel<br>purposes, select Advance Type<br>"Other"                                                                                                    |
| Trip End Date     dd-mmm-yyyy       Attachment     None -         | Click <b>Submit</b>                                                                                                    |

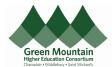

| Cash Advances                                                                                                    | Cash for tips while traveling Trip starts 29-Sep-2022                                         | Se<br>100.00 USD<br>Pending manager approval                                 | <b>To View Your Cash Advances</b><br>Select the Cash Advances icon.<br>Cash Advance requests will be listed<br>and will include the Amount and                                                                                                 |
|----------------------------------------------------------------------------------------------------|-----------------------------------------------------------------------------------------------|------------------------------------------------------------------------------|----------------------------------------------------------------------------------------------------|
| Actions ~ Request Cash Advance                                                                                                    |                                                                                               | 100.00 USD paid, 97.00 USD remaining<br>3.00 USD applied to 1 expense report | Status.<br>Partially-applied advances will include<br>the application details and the<br>balance.<br><b>To Withdraw a Cash Advance</b>                                                                                                    |
|                                                                                                    | Actions ~ Request Cash Ad<br>Withdraw<br>Duplicate 000351606978 -<br>ADV_GMHEC_000351606976 - |                                                                              | <ul> <li>Request</li> <li>Requests can be withdrawn only if they are pending approval.</li> <li>On the Cash Advances page highlight the request, then click Actions &gt; Withdraw.</li> <li>A Warning popup will appear; click Yes.</li> </ul> |
| Once the advance has been paid and expenses incurred, the<br>outstanding cash advance request must be applied to an expense<br>report.<br>For how-to information on application, see the User Guide <b>Apply Cash</b><br><b>Advance to Expense Report.</b> |                                                                                               | (End of Guide)                                                               |                                                                                                    |